# User's Guide Dell S2419H/S2419HN/S2419NX/ S2719H/S2719HN/S2719NX

Model No.: S2419H/S2419HN/S2419NX/S2719H/S2719HN/ S2719NX

Regulatory model: S2419Hc/S2419Nc/S2719Hc/S2719Nc

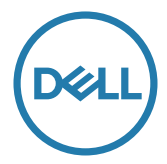

# Notes, cautions, and warnings

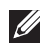

 $\mathbb Z$  NOTE: A NOTE indicates important information that helps you make better use of your computer.

CAUTION: A CAUTION indicates potential damage to hardware or loss of data if instructions are not followed.

 $\bigwedge$  WARNING: A WARNING indicates a potential for property damage, personal injury or death.

Copyright © 2018–2019 Dell Inc. or its subsidiaries. All rights reserved. Dell, EMC, and other trademarks are trademarks of Dell Inc. or its subsidiaries. Other trademarks may be trademarks of their respective owners.

2019 - 8 Rev. A02

# **Contents**

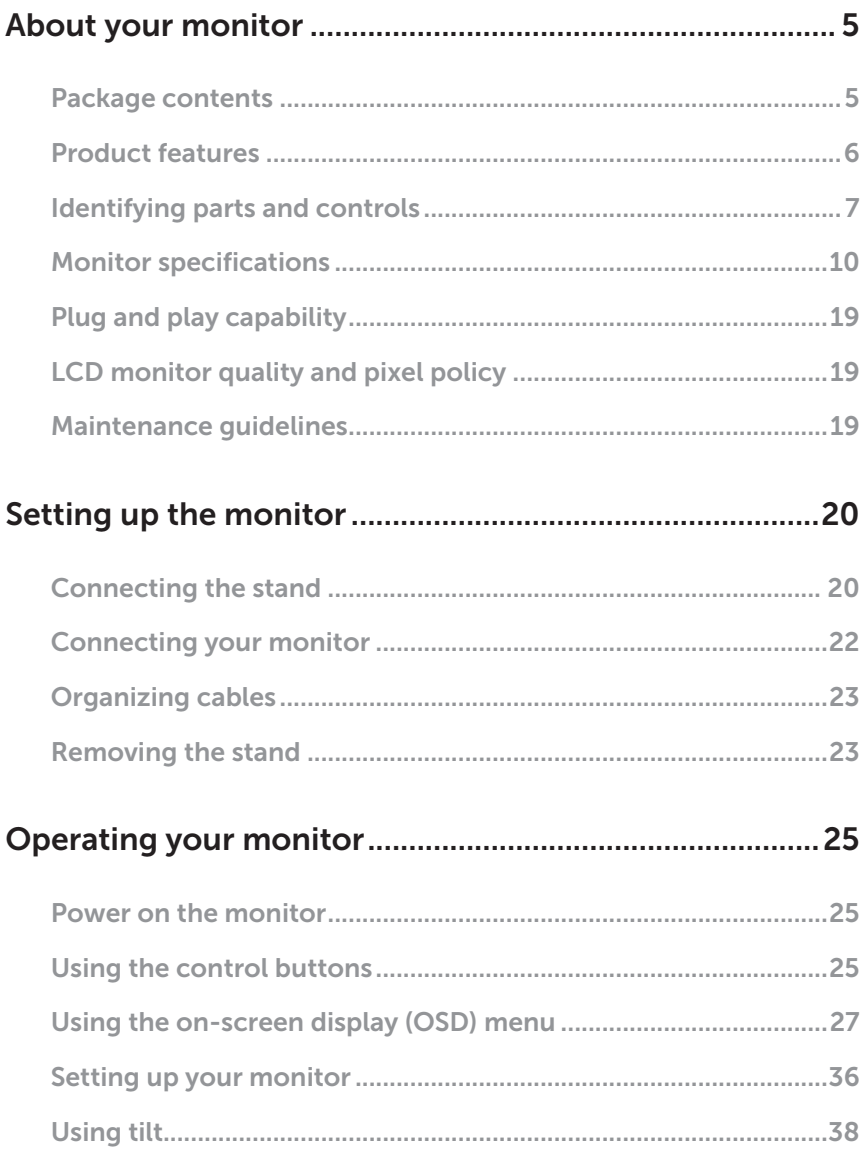

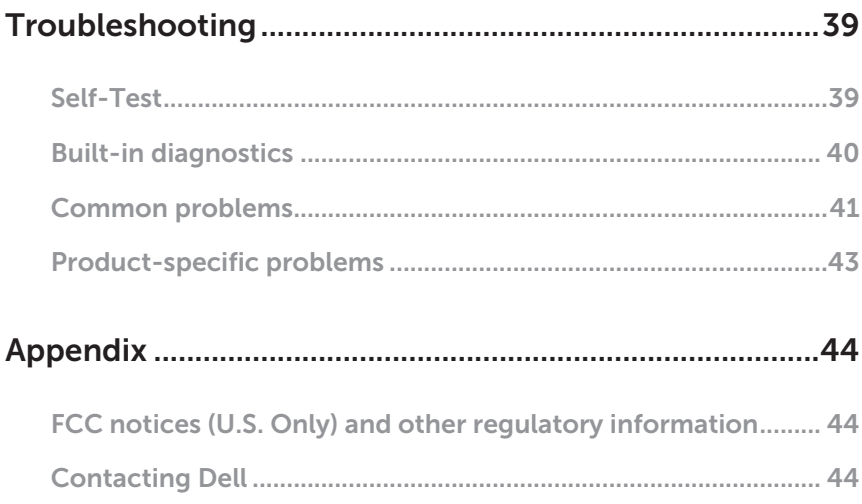

# <span id="page-4-0"></span>About your monitor

### Package contents

Your monitor ships with the components shown below. Ensure that you have received all the components and see [Contacting Dell](#page-43-1) for more information if something is missing.

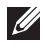

NOTE: Some items may be optional and may not ship with your monitor. Some features or media may not be available in certain countries.

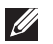

NOTE: To set up with any other stand, please refer to the respective stand setup guide for setup instructions.

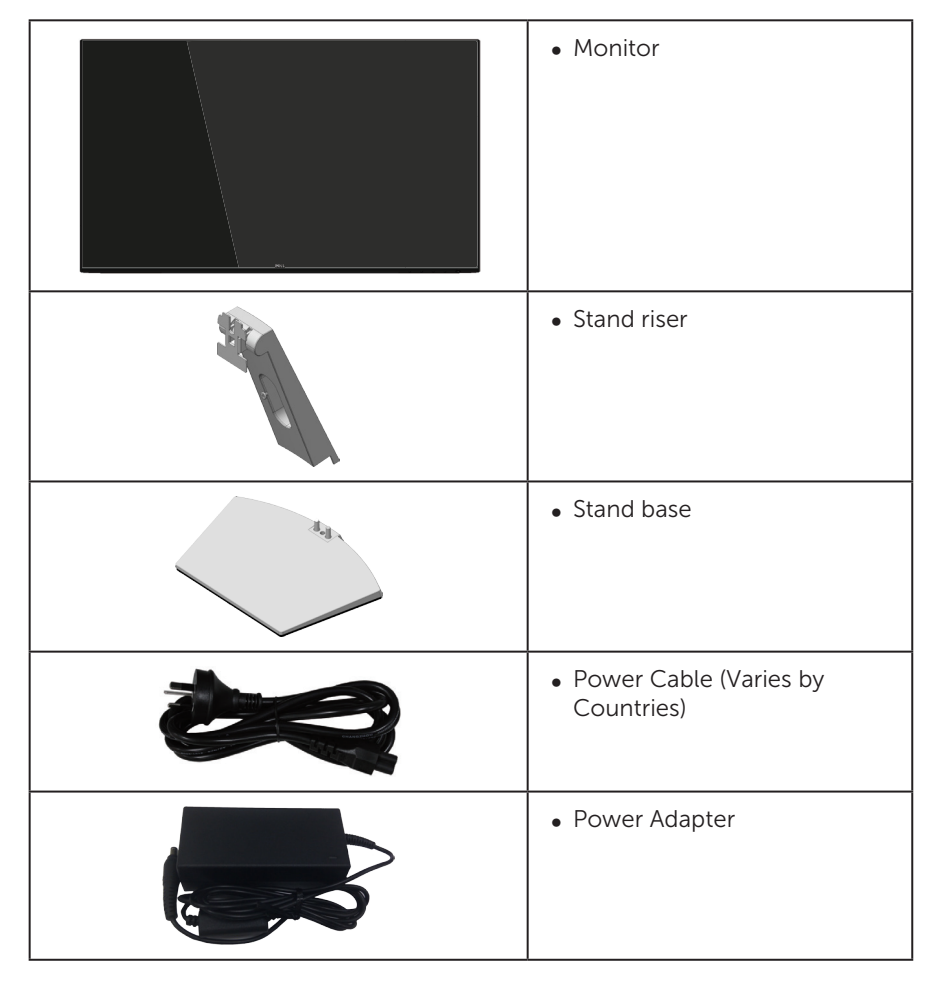

<span id="page-5-0"></span>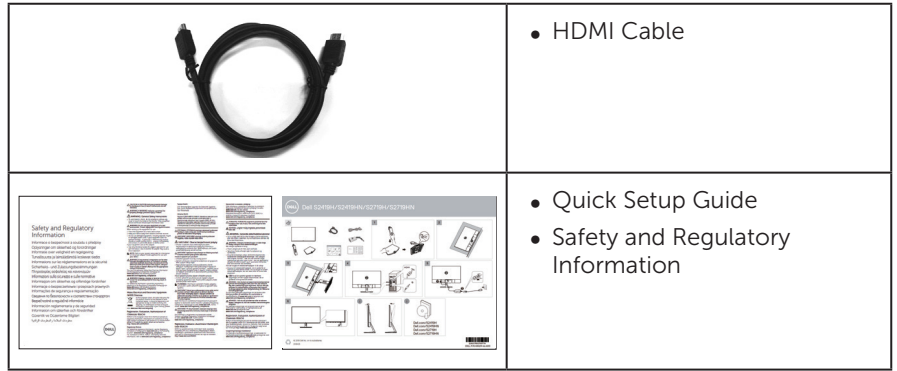

### Product features

The Dell S2419H/S2419HN/S2419NX/S2719H/S2719HN/S2719NX flat panel display has an active matrix, Thin-Film Transistor (TFT), Liquid Crystal Display (LCD), antistatic, and LED backlight. The monitor features include:

- $\bullet$  S2419H/S2419HN/S2419NX: 60.47 cm (23.8 inch) viewable area display (measured diagonally). 1920 x 1080 resolution, plus full-screen support for lower resolutions.
- ∞ S2719H/S2719HN/S2719NX: 68.6 cm (27 inch) viewable area display (measured diagonally). 1920 x 1080 resolution, plus full-screen support for lower resolutions.
- ∞ Borderless monitor.
- ∞ Wide viewing angle to allow viewing from a sitting or standing position, or while moving from side-to-side.
- HDMI connectivity makes it simple and easy to connect with legacy and new systems.
- ∞ S2419H/S2719H:Build-in Speaker (5 W)x2
- ∞ Plug and play capability if supported by your system.
- ∞ On-Screen Display (OSD) adjustments for ease of set-up and screen optimization.
- ∞ Energy Saver feature for Energy Star compliance.
- Security-lock slot.
- ∞ TCO-Certified Displays.
- BFR/PVC-Reduced (Its circuit boards are made from BFR/PVC-free laminates.)
- ∞ Arsenic-Free glass and Mercury-Free for the panel only.
- High Dynamic Contrast Ratio (8,000,000:1).
- ∞ 0.3 W standby power when in the sleep mode.
- Energy Gauge shows the energy level being consumed by the monitor in real time.
- Optimize eye comfort with a flicker-free screen and ComfortView feature which minimizes blue light emission.
- **6** | About your monitor

# <span id="page-6-0"></span>Identifying parts and controls

#### Front view

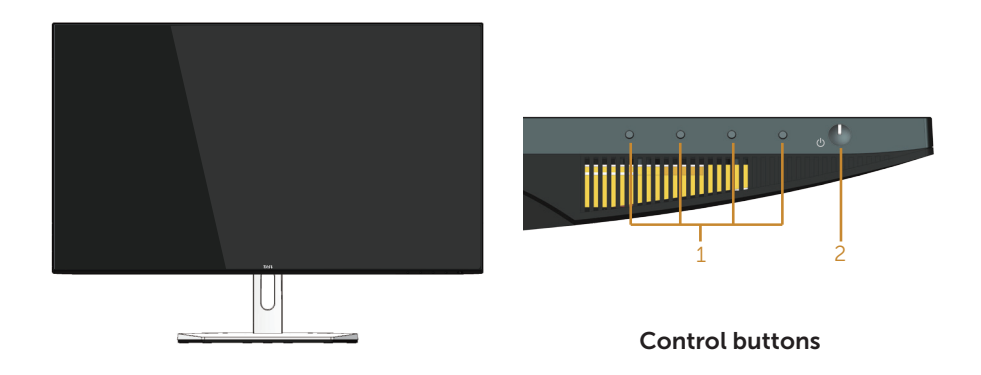

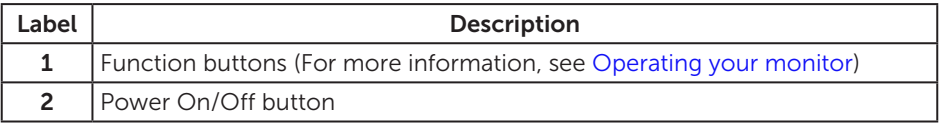

#### Back view

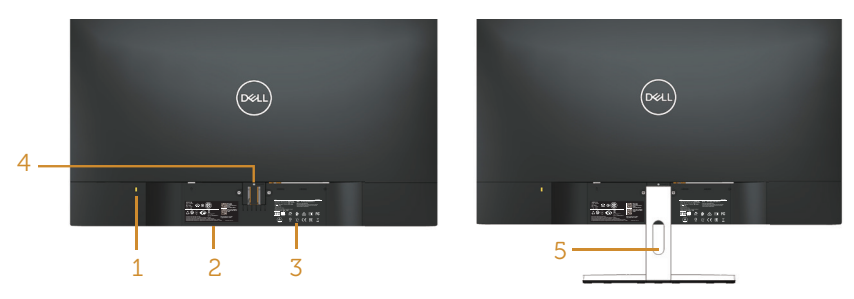

#### Back View with monitor stand

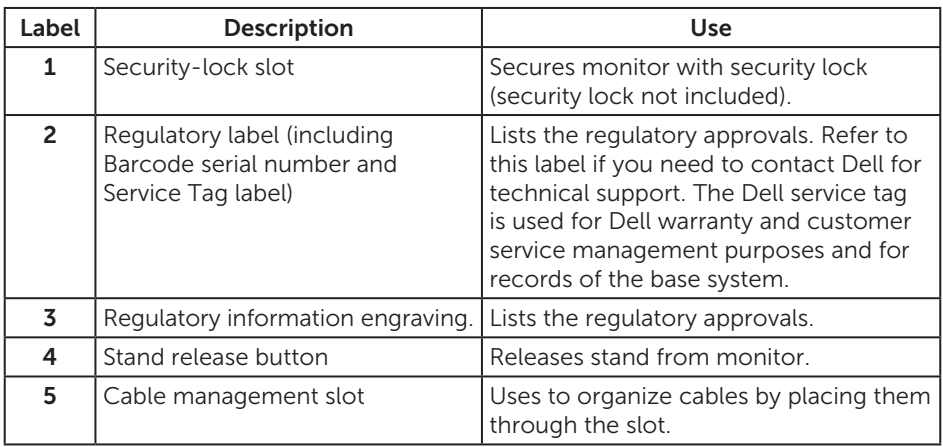

### Side view

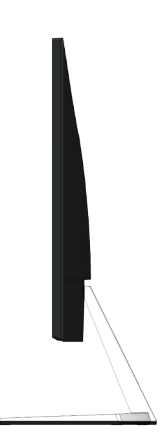

#### Bottom view

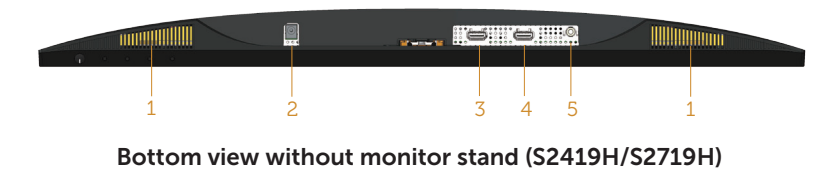

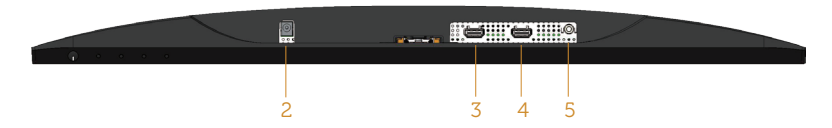

#### Bottom view without monitor stand (S2419HN/S2419NX/S2719HN//S2719NX)

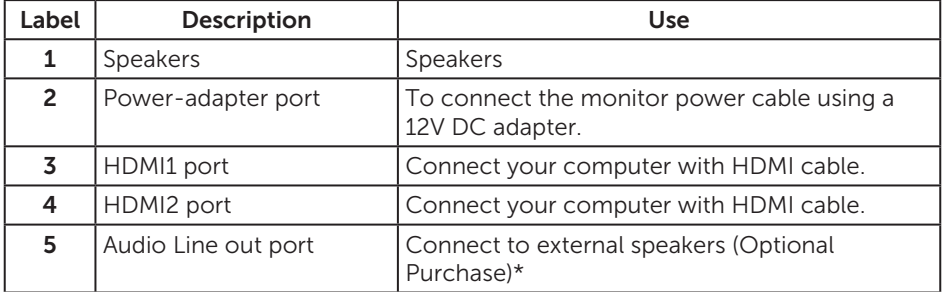

\*Headphone usage is not supported for the audio line out port.

# <span id="page-9-0"></span>Monitor specifications

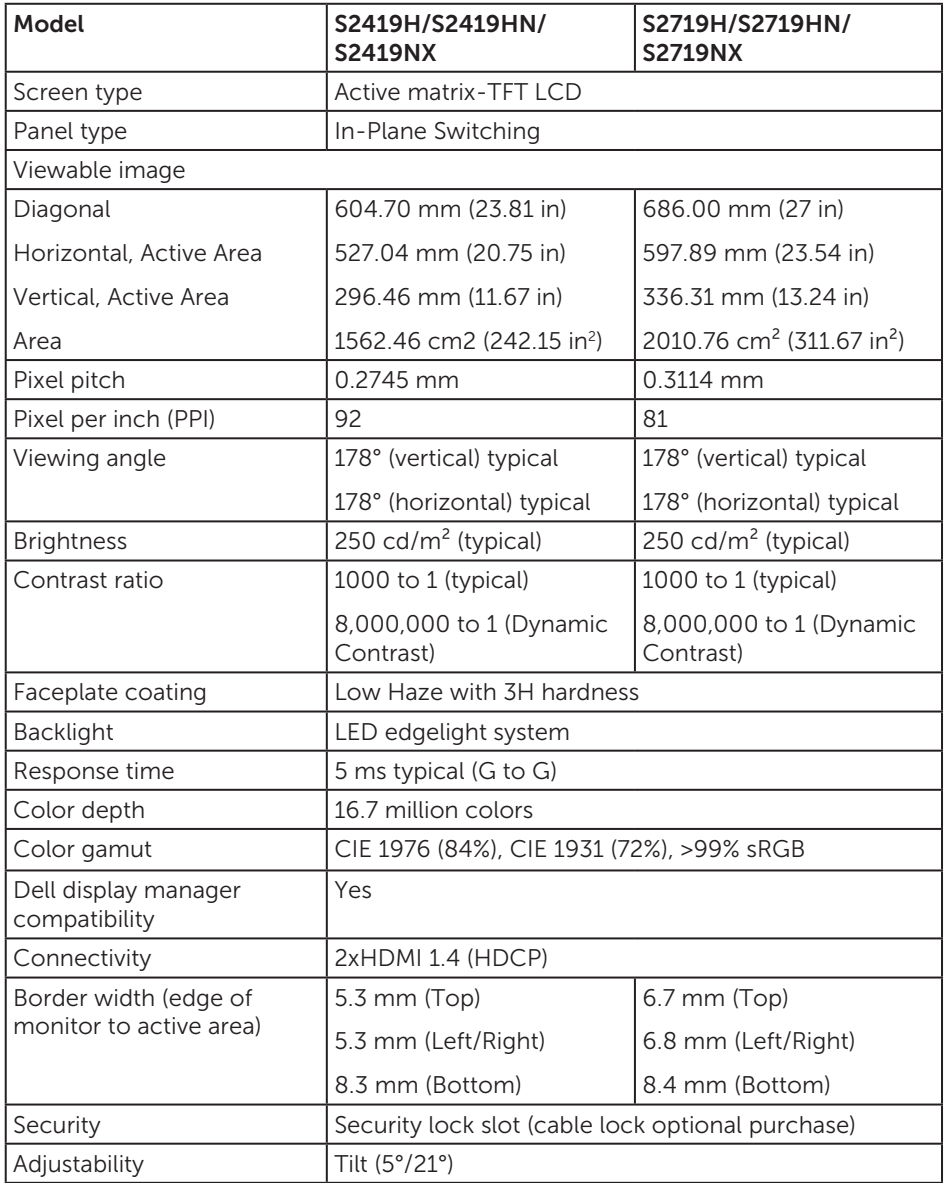

#### Resolution specifications

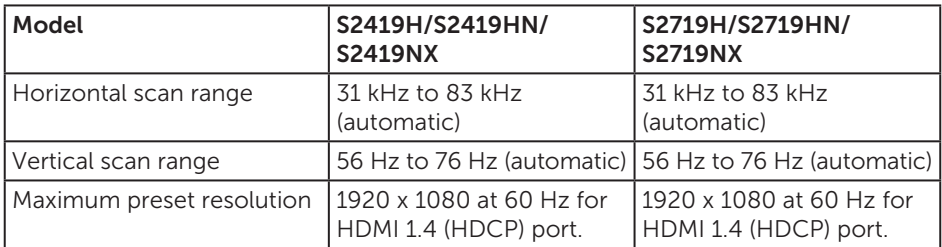

#### Supported video modes

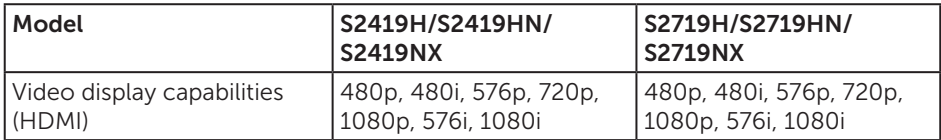

#### Preset display modes

#### S2419H/S2419HN/S2419NX/S2719H/S2719HN/S2719NX

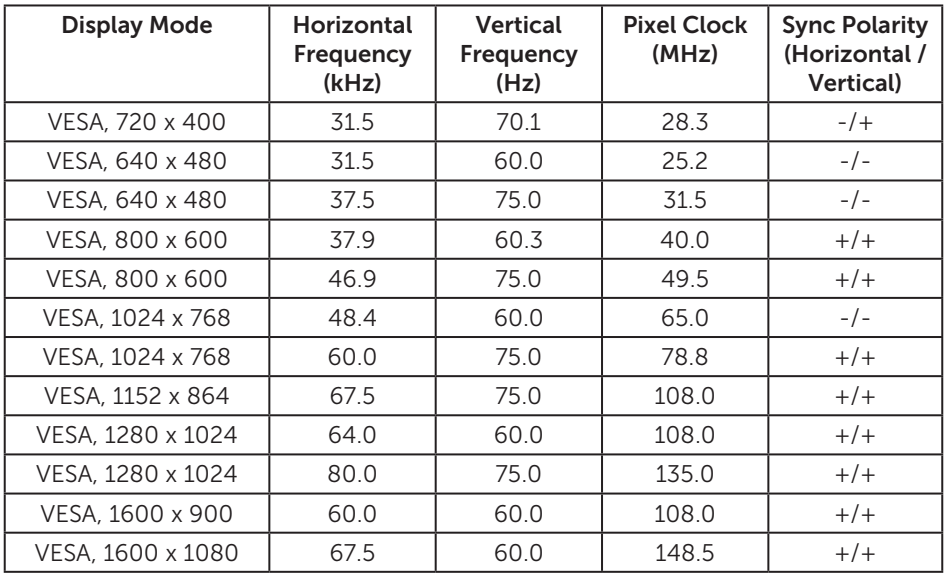

### Electrical specifications

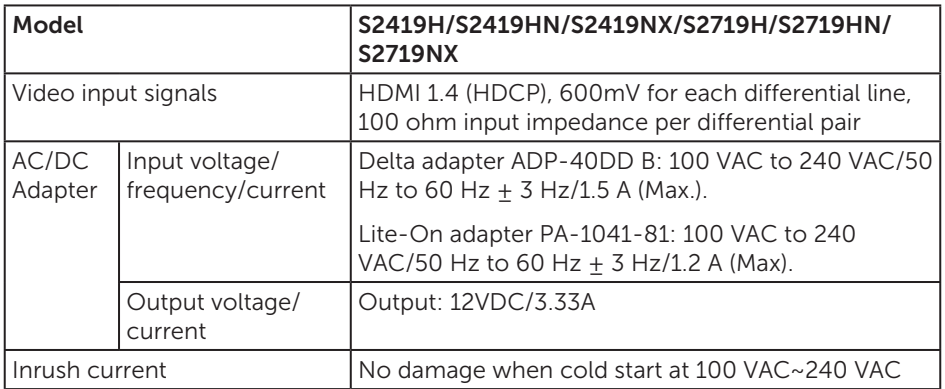

### Physical characteristics

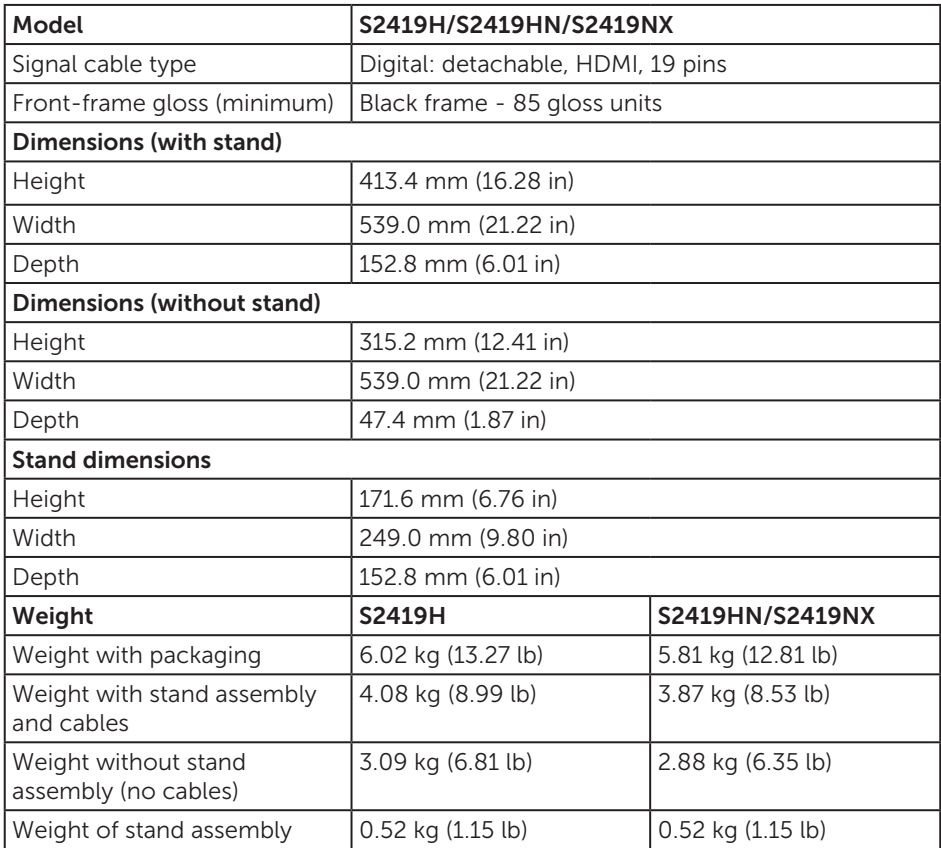

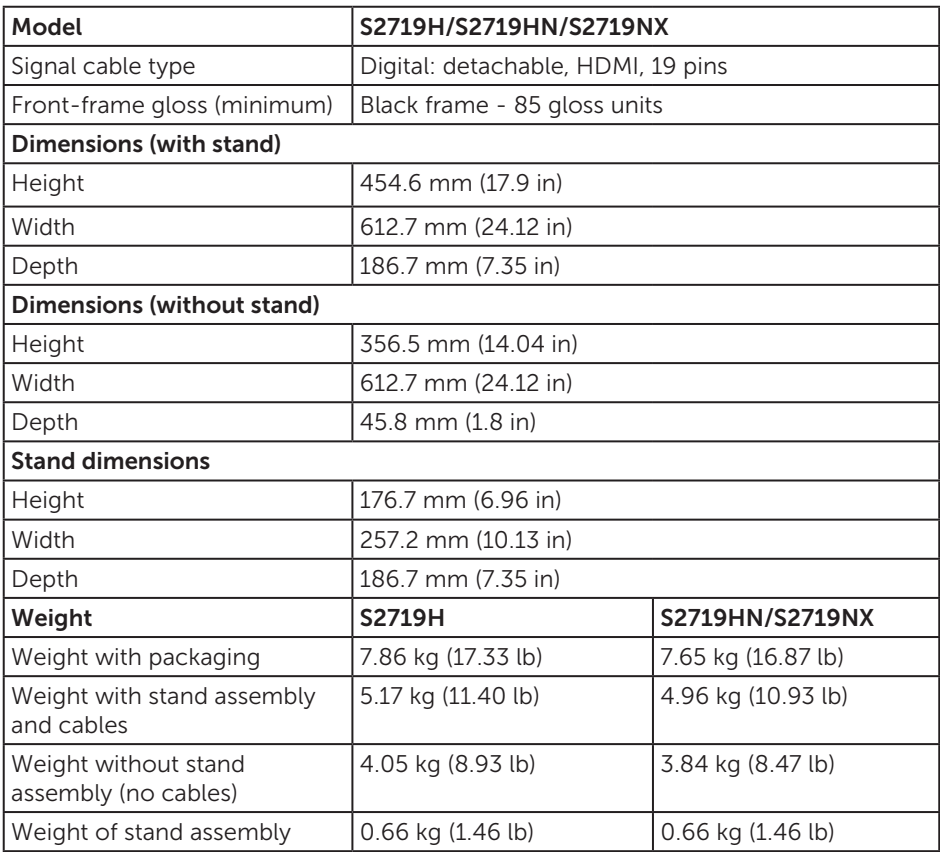

### Environmental characteristics

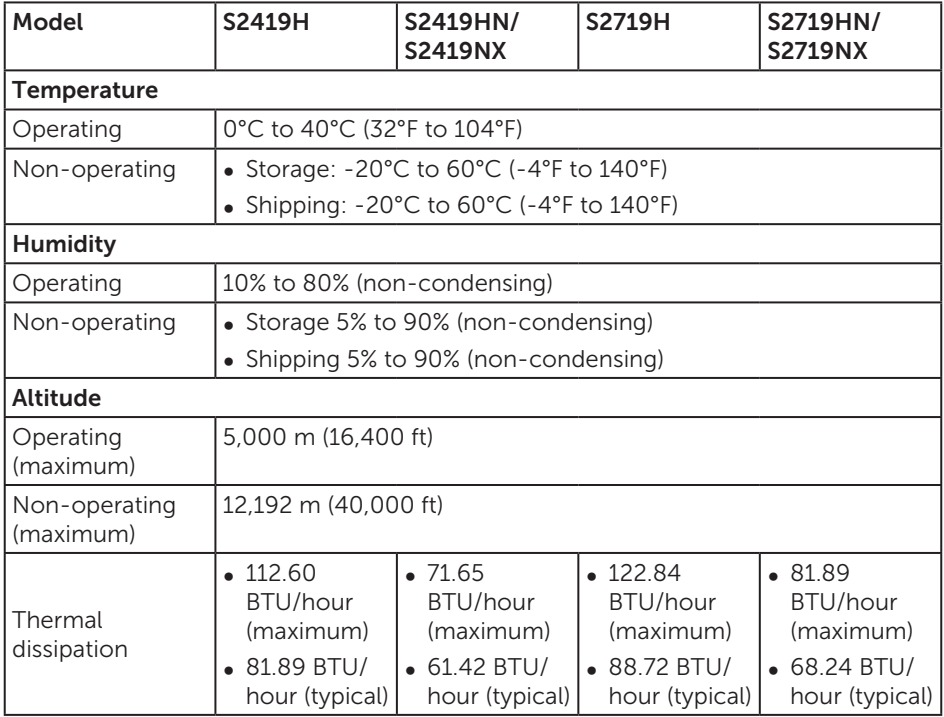

#### <span id="page-14-0"></span>Power management modes

If you have VESA's DPM compliance display card or software installed in your PC, the monitor can automatically reduce its power consumption when not in use. This is referred to as Power Save Mode\*. If the computer detects input from the keyboard, mouse or other input devices, the monitor automatically resumes functioning. The following table shows the power consumption and signaling of this automatic power saving feature.

\* Zero power consumption in off mode can only be achieved by disconnecting the power cable from the monitor.

#### S2419H

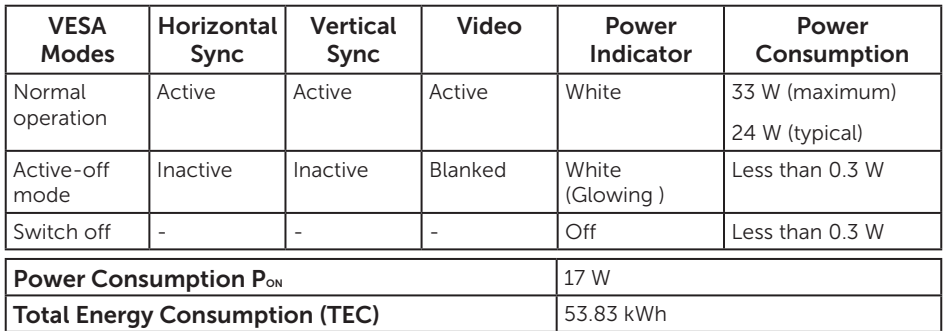

#### S2419HN/S2419NX

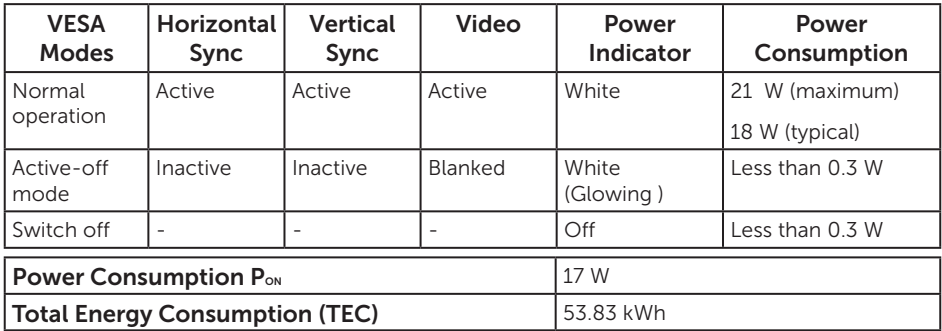

#### S2719H

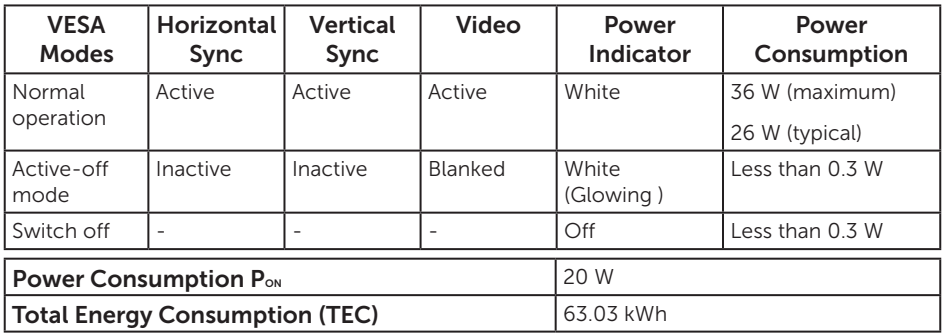

#### S2719HN/S2719NX

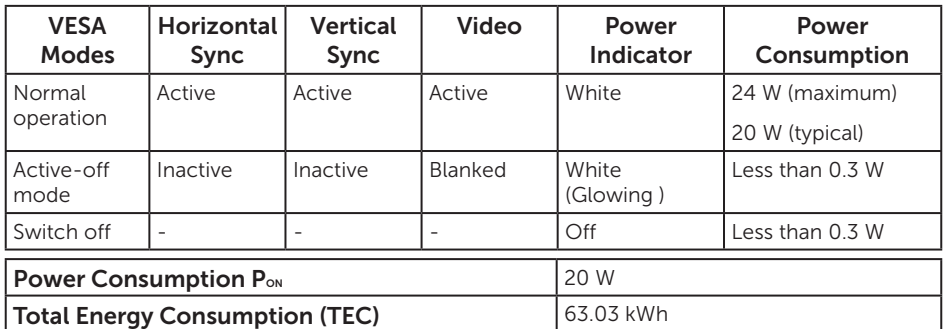

\*\* Maximum power consumption with max luminance, and USB active.

This document is informational only and reflects laboratory performance. Your product may perform differently, depending on the software, components and peripherals you ordered and shall have no obligation to update such information. Accordingly, the customer should not rely upon this information in making decisions about electrical tolerances or otherwise. No warranty as to accuracy or completeness is expressed or implied.

#### **B** NOTE:

P<sub>ON</sub>: Power consumption of On Mode measured with reference to Energy Star test. TEC: Total energy consumption in kWh measured with reference to Energy Star test method.

The OSD functions only in the normal operation mode. When any button is pressed in the Active-off mode, one of the following messages will be displayed:

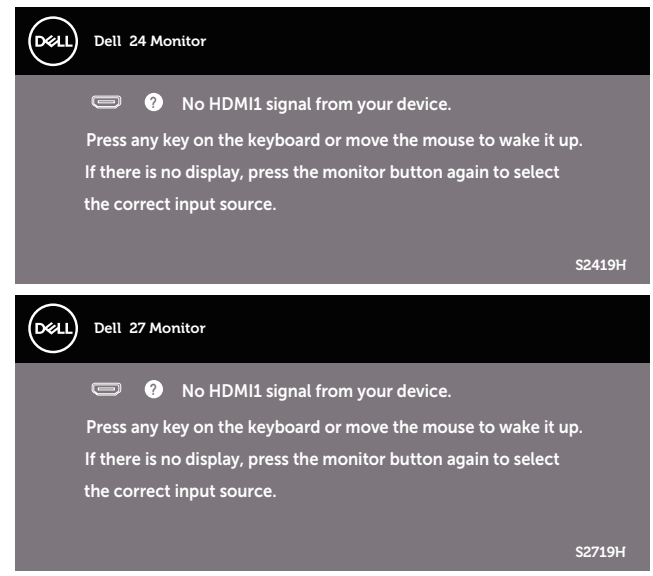

Activate the computer and the monitor to gain access to the OSD.

#### Pin assignments

#### HDMI connector

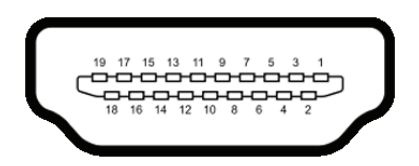

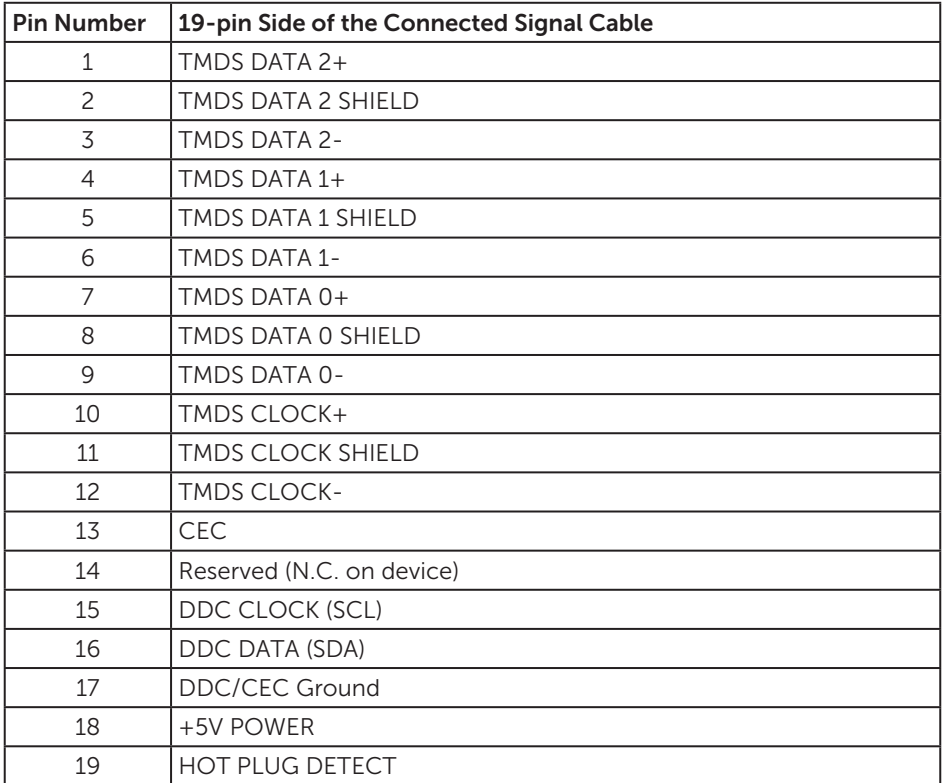

# <span id="page-18-0"></span>Plug and play capability

You can install the monitor in any Plug and Play-compatible system. The monitor automatically provides the computer system with its Extended Display Identification Data (EDID) using Display Data Channel (DDC) protocols so the system can configure itself and optimize the monitor settings. Most monitor installations are automatic, you can select different settings if desired. For more information about changing the

monitor settings, see [Operating your monitor.](#page-24-1)

# LCD monitor quality and pixel policy

During the LCD Monitor manufacturing process, it is not uncommon for one or more pixels to become fixed in an unchanging state which are hard to see and do not affect the display quality or usability. For more information on Dell Monitor Quality and Pixel Policy, see Dell Support site at [www.dell.com/support/monitors](http://www.dell.com/support/monitors).

### Maintenance guidelines

#### Cleaning your monitor

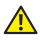

 $\bigwedge$  WARNING: Before cleaning the monitor, unplug the monitor power cable from the electrical outlet.

A CAUTION: Read and follow the [Safety Instructions](#page-43-2) before cleaning the monitor.

For best practices, follow the instructions in the list below while unpacking, cleaning or handling your monitor:

- To clean your screen, lightly dampen a soft, clean cloth with water. If possible, use a special screen-cleaning tissue or solution suitable for the antistatic coating. Do not use benzene, thinner, ammonia, abrasive cleaners or compressed air.
- ∞ Use a lightly-dampened cloth to clean the monitor. Avoid using detergent of any kind as some detergents leave a milky film on the monitor.
- ∞ If you notice white powder when you unpack your monitor, wipe it off with a cloth.
- ∞ Handle your monitor with care as the black-colored monitor may get scratched and show white scuff marks.
- ∞ To help maintain the best image quality on your monitor, use a dynamically changing screen saver and turn Off your monitor when not in use.

# <span id="page-19-0"></span>Setting up the monitor

### Connecting the stand

<u>U</u>

 $\mathbb Z$  NOTE: The stand is detached when the monitor is shipped from the factory.

NOTE: This is applicable for a monitor with a stand. When any other stand is bought, please refer to the respective stand setup guide for the set up instructions.

To attach the monitor stand:

1. Place the monitor on a soft cloth or cushion.

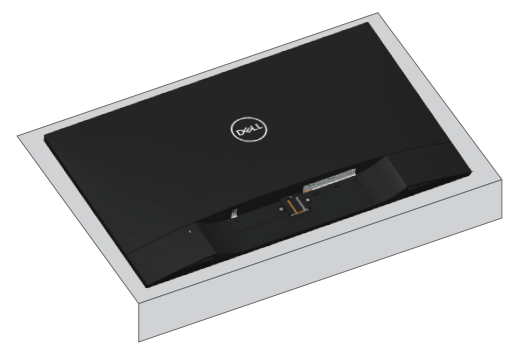

2. Fit the stand riser and stand base together, and then turn the screw in the stand base.

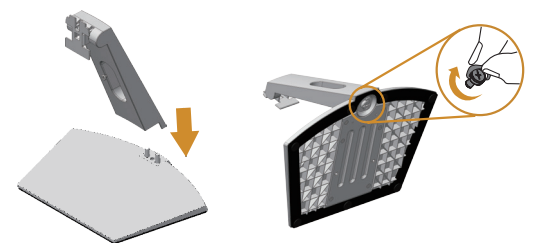

3. Fit the two tabs on the upper part of the stand to the groove on the back of the monitor. Press the stand until it snaps into place.

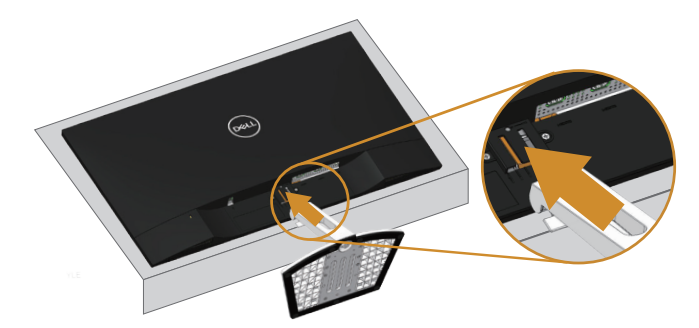

4. Inserting the stand until the snap locked.

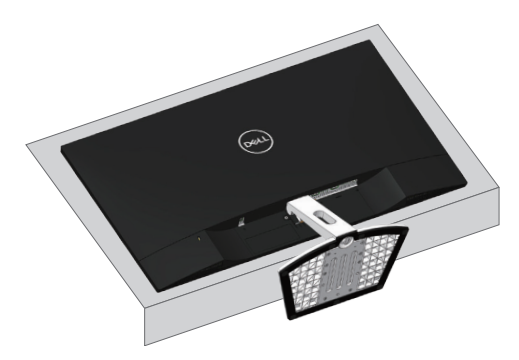

### <span id="page-21-0"></span>Connecting your monitor

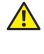

WARNING: Before you begin any of the procedures in this section, follow the [Safety Instructions](#page-43-2).

 $\mathbb Z$  **NOTE:** Do not connect all cables to the computer at the same time. It is recommend to route the cables through the cable-management slot before you connect them to the monitor.

To connect your monitor to the computer:

- 1. Turn Off your computer and disconnect the power cable.
- 2. Connect the audio or HDMI cable from your monitor to the computer.

#### Connecting the HDMI cable

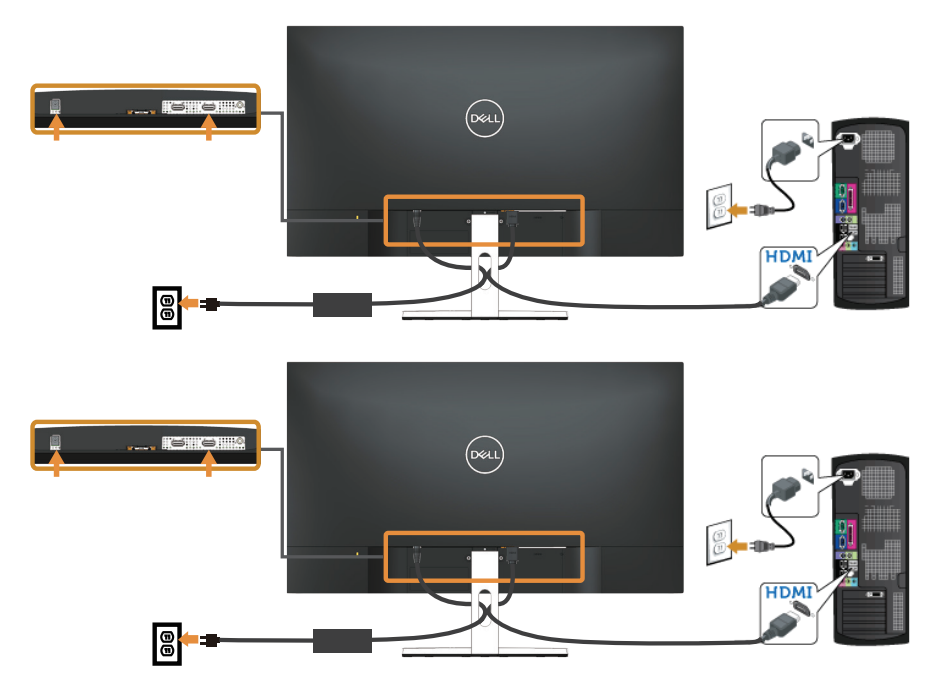

# <span id="page-22-0"></span>Organizing cables

Use the cable-management slot to organize the cables connected to your monitor.

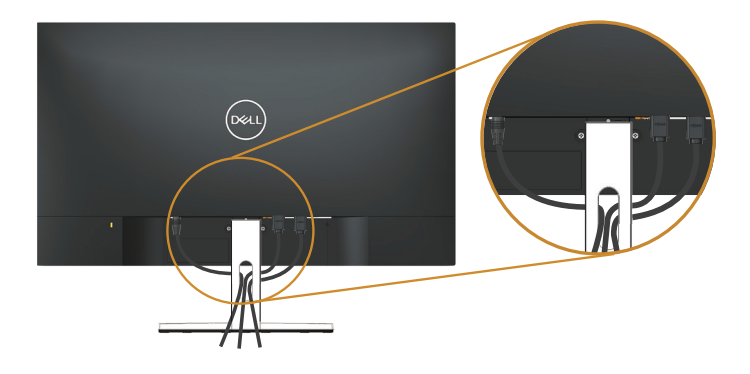

#### Removing the stand

- $\mathbb Z$  NOTE: To prevent scratches on the LCD screen while removing the stand, ensure that the monitor is placed on a soft and clean surface.
- $\mathbb Z$  **NOTE:** This is applicable for a monitor with a stand. When any other stand is bought, please refer to the respective stand setup guide for the set-up instructions.

To remove the stand:

1. Place the monitor on a soft cloth or cushion along the desk.

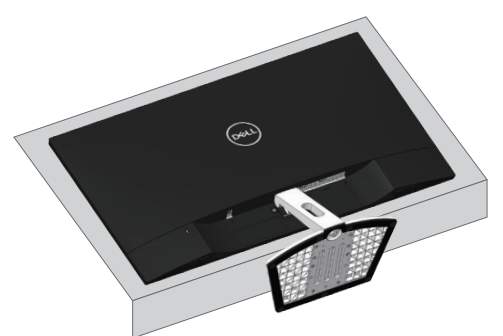

2. Tilt the stand downwards to access to the release button.

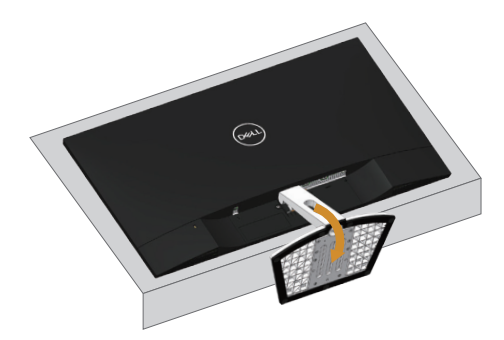

3. Use a long screwdriver to press on the release button.

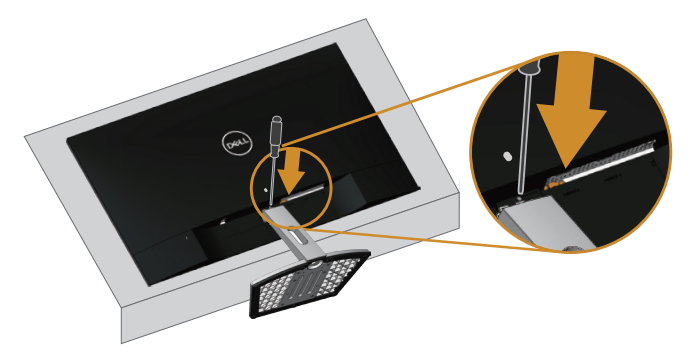

4. While pressing on the release button, pull the stand out.

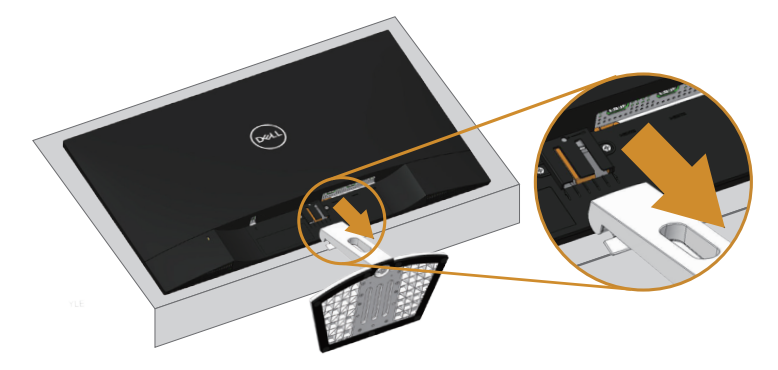

# <span id="page-24-1"></span><span id="page-24-0"></span>Operating your monitor

### Power on the monitor

Press the  $\bigoplus$  button to turn on the monitor.

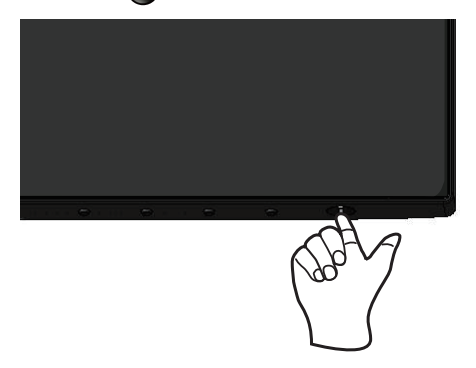

### Using the control buttons

Use the control buttons on the bottom of the monitor to adjust the image being displayed.

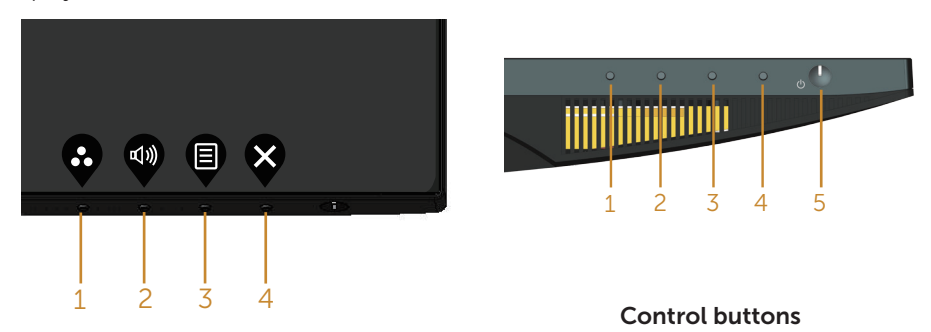

The following table describes the control buttons:

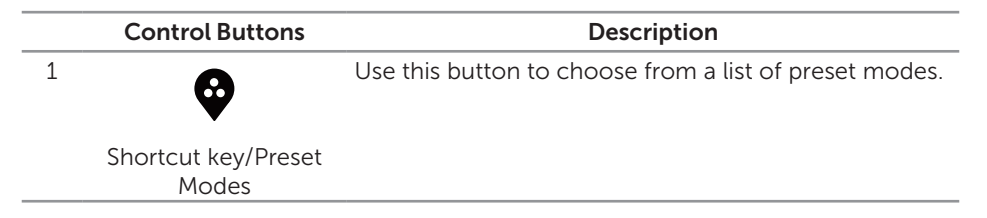

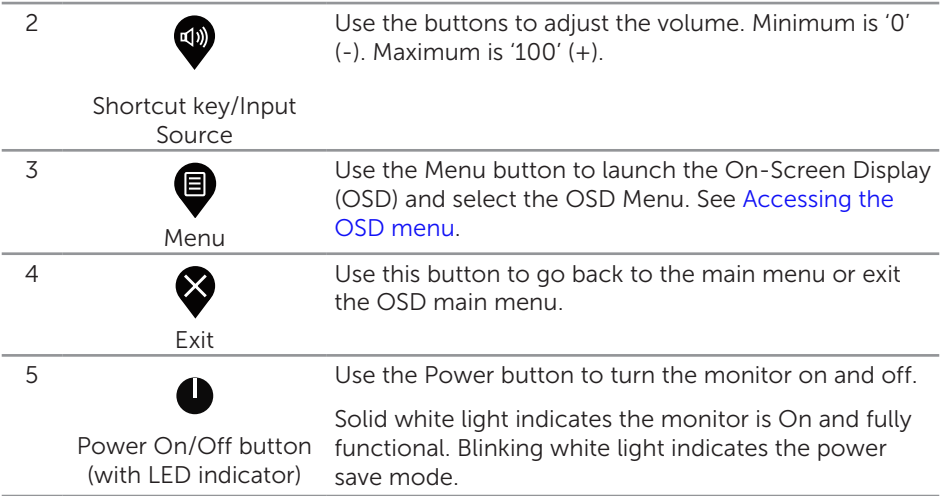

#### OSD controls

Use the buttons on the bottom of the monitor to adjust the image settings.

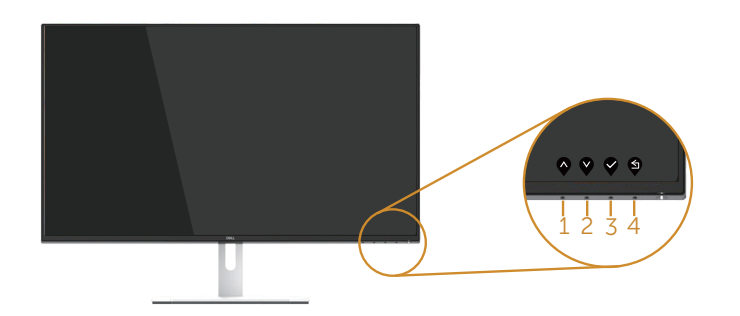

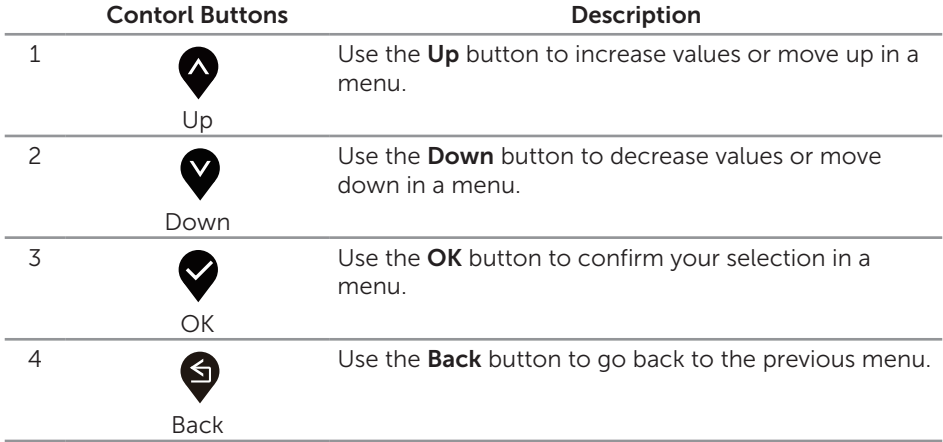

### <span id="page-26-0"></span>Using the on-screen display (OSD) menu

#### <span id="page-26-1"></span>Accessing the OSD menu

- $\mathscr U$ NOTE: Any changes you make are automatically saved when you move to another menu, exit the OSD menu, or wait for the OSD menu to automatically close.
	- **1.** Press the  $\blacksquare$  button to display the OSD main menu.

#### Main Menu for HDMI input

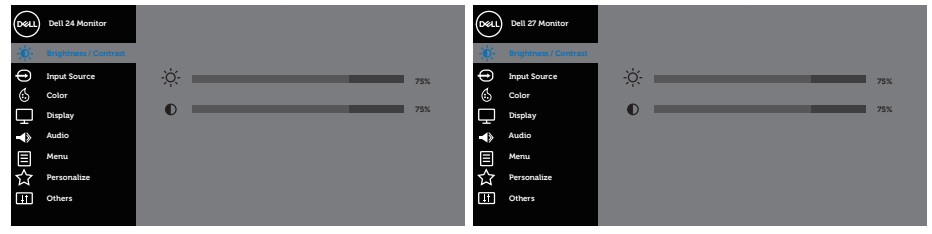

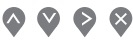

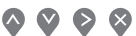

- 2. Press the  $\Diamond$  and  $\Diamond$  buttons to move between the setting options. As you move from one icon to another, the option name is highlighted. See the following table for a complete list of all the options available for the monitor.
- **3.** Press the  $\geq$  button once to activate the highlighted option.
- **4.** Press  $\bigotimes$  and  $\bigvee$  button to select the desired parameter.
- 5. Press and then use the  $\sim$  and  $\vee$  buttons, according to the indicators on the menu, to make your changes.
- 6. Select the  $\bigodot$  button to return to the main menu.

<span id="page-27-0"></span>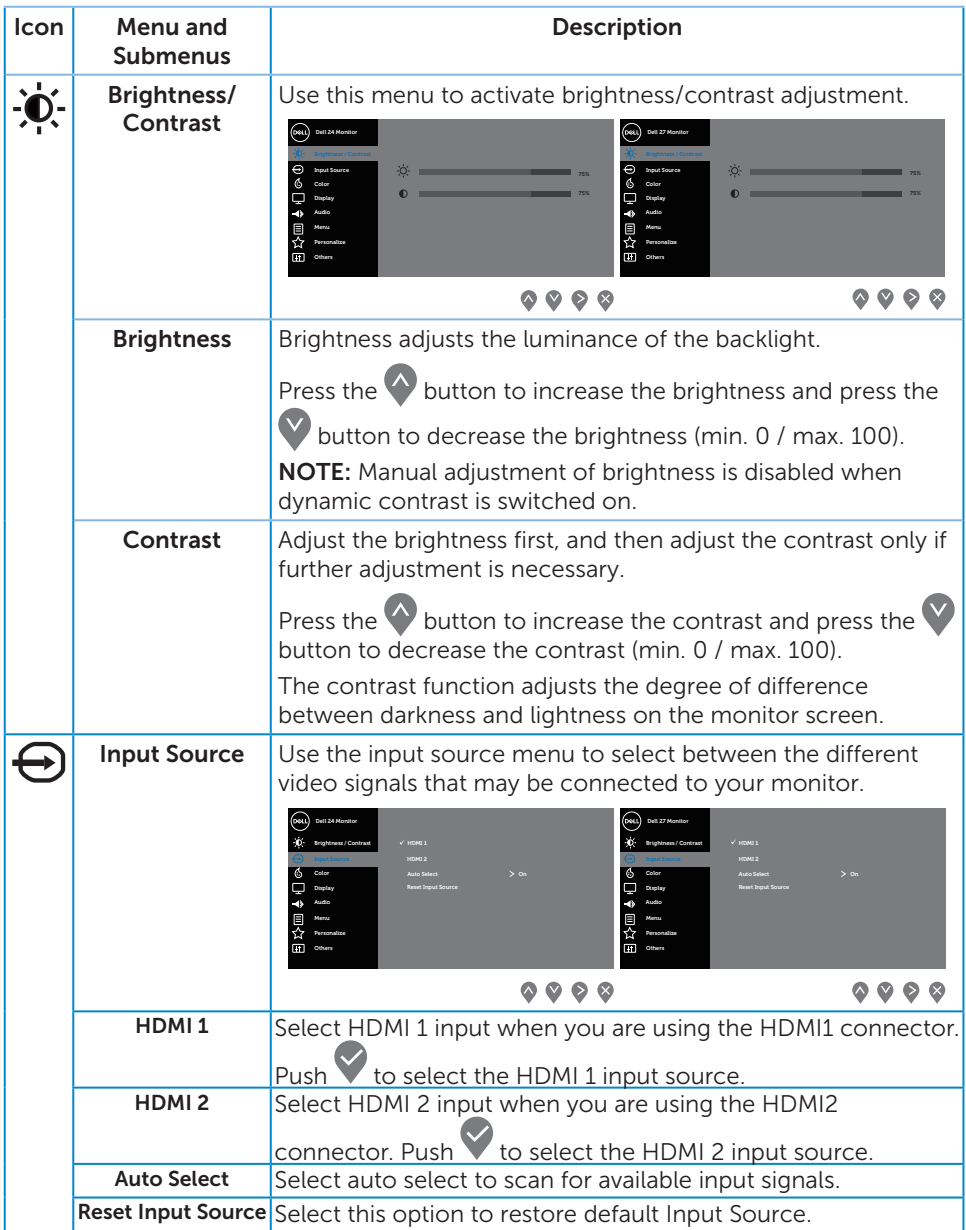

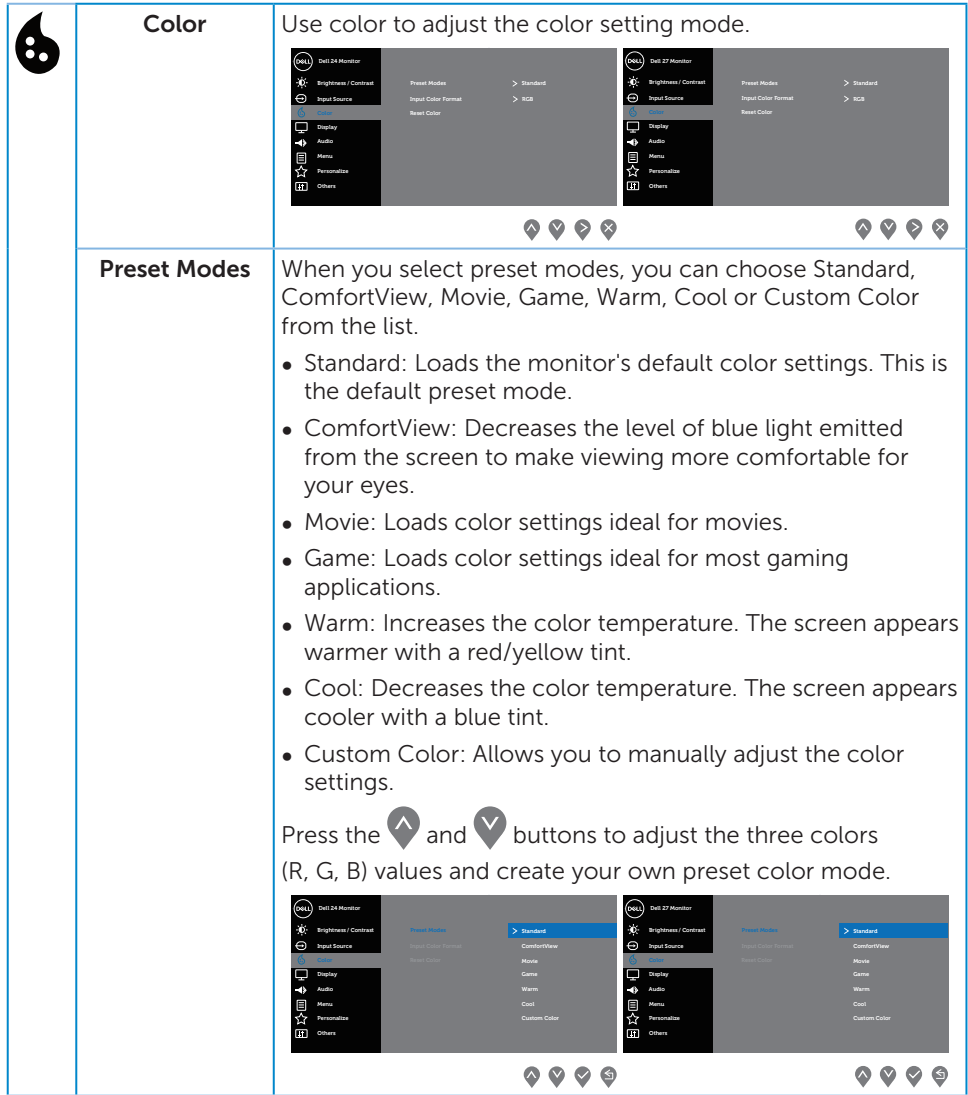

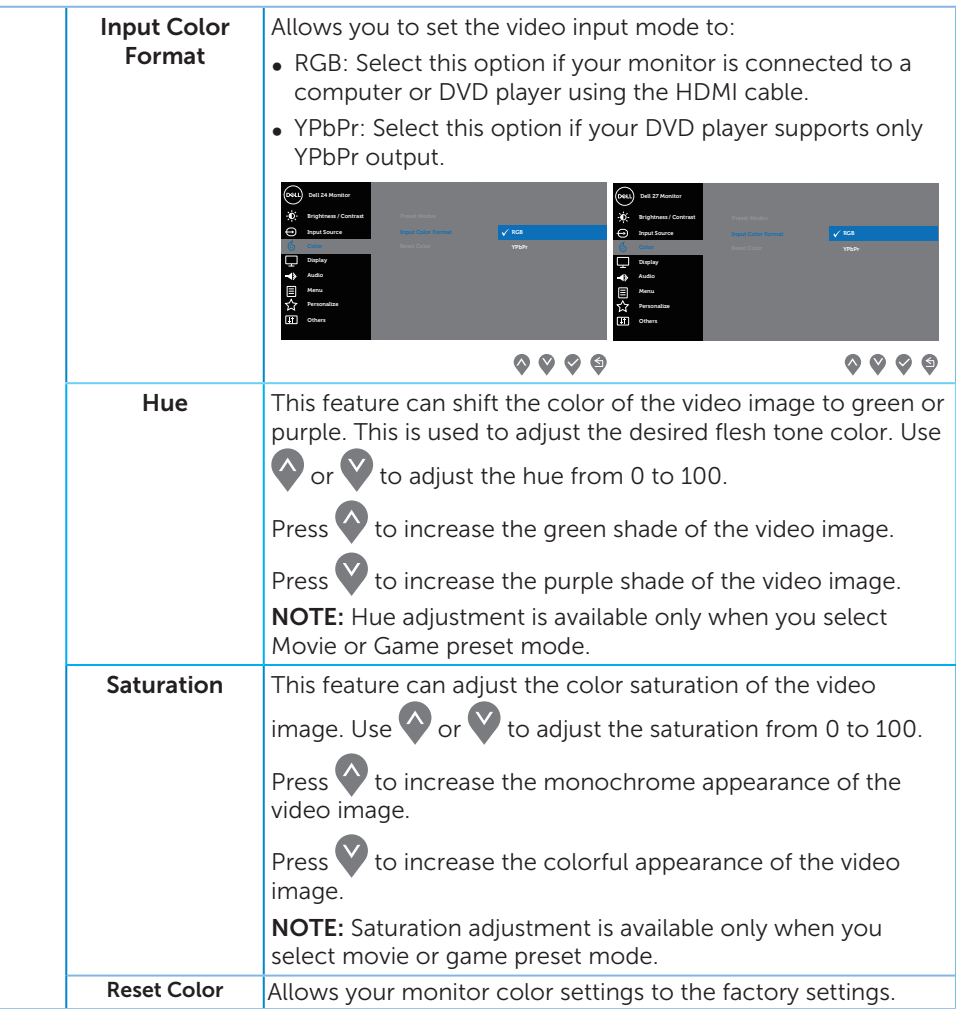

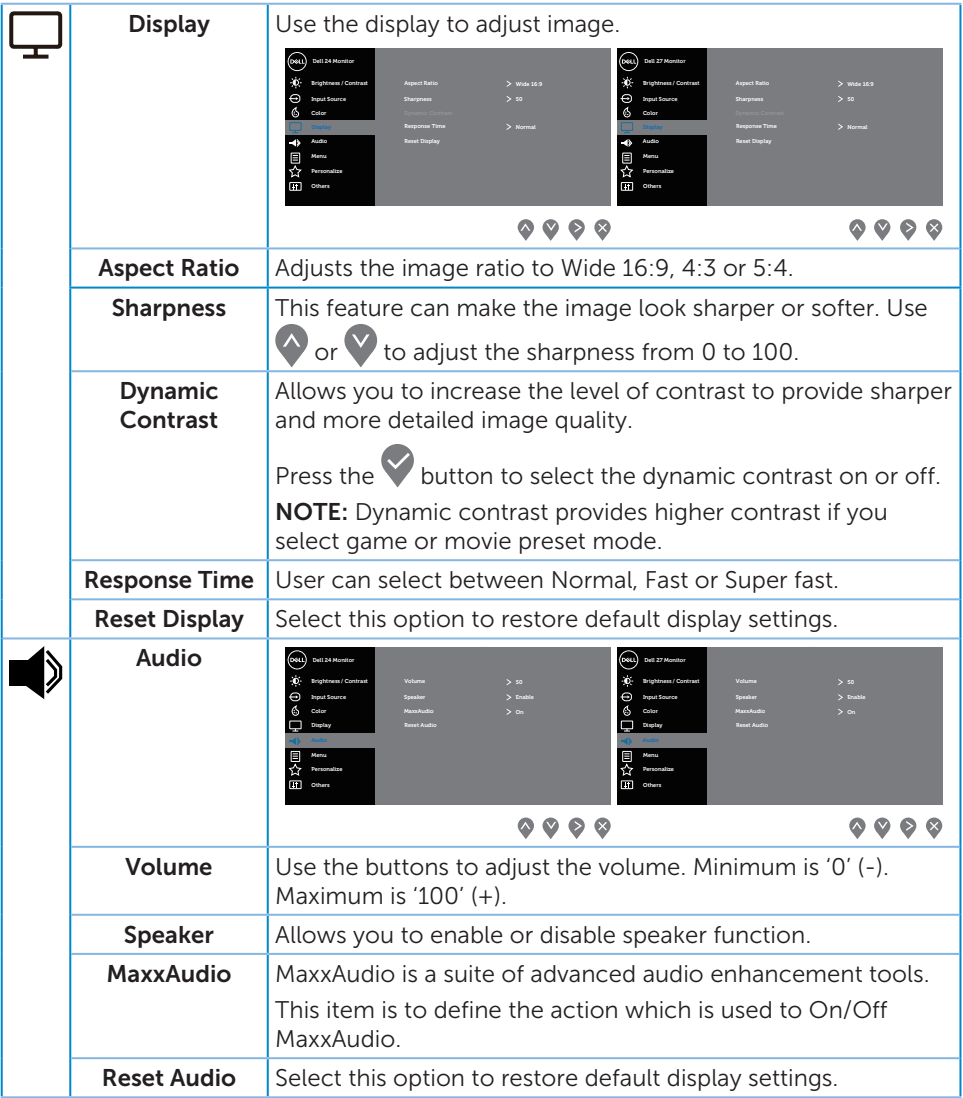

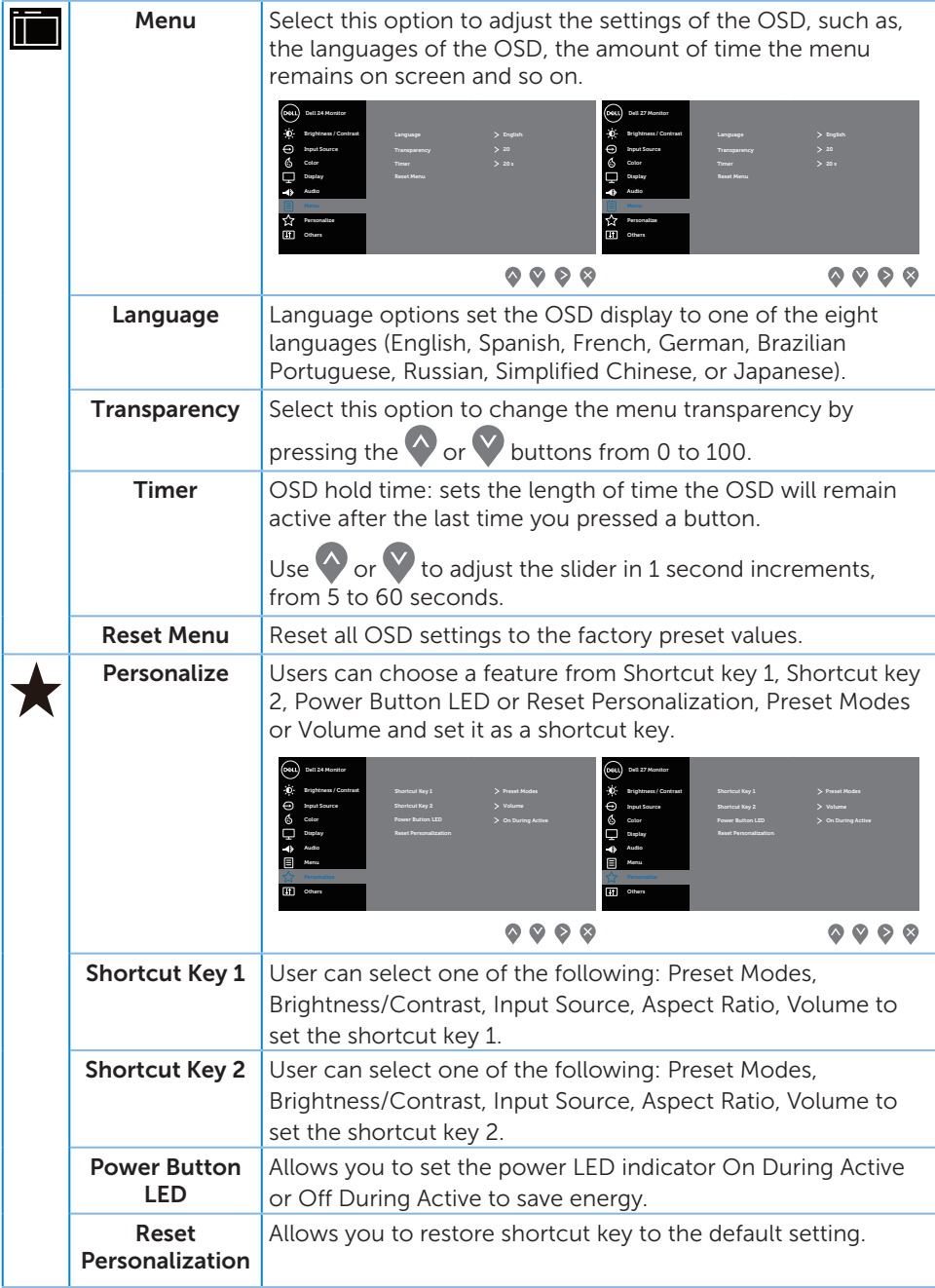

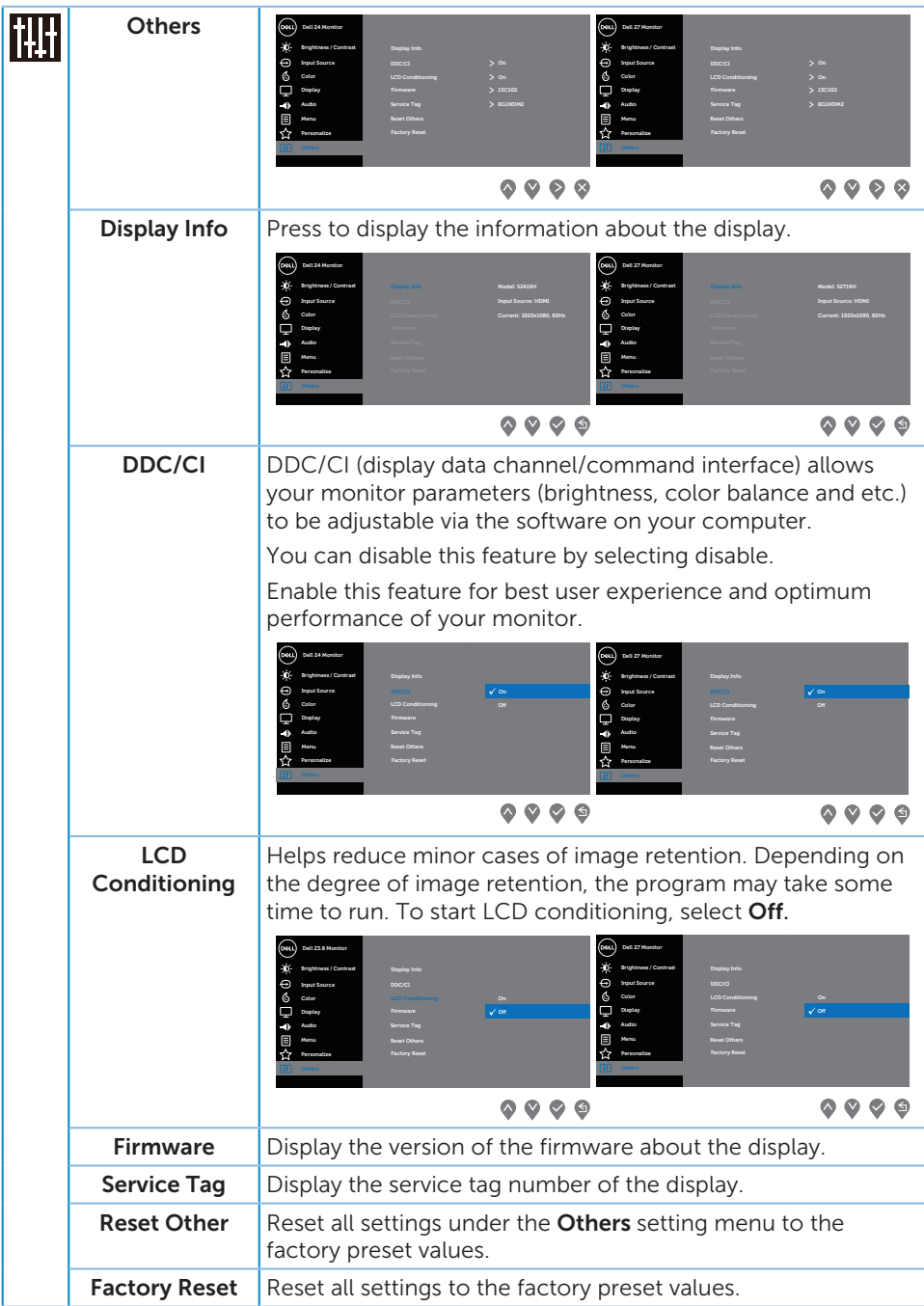

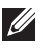

 $\mathbb Z$  NOTE: Your monitor has a built-in feature to automatically calibrate the brightness to compensate for LED aging.

#### OSD warning messages

When the **Dynamic Contrast** feature is enabled (in these preset modes: Game or Movie), the manual brightness adjustment is disabled.

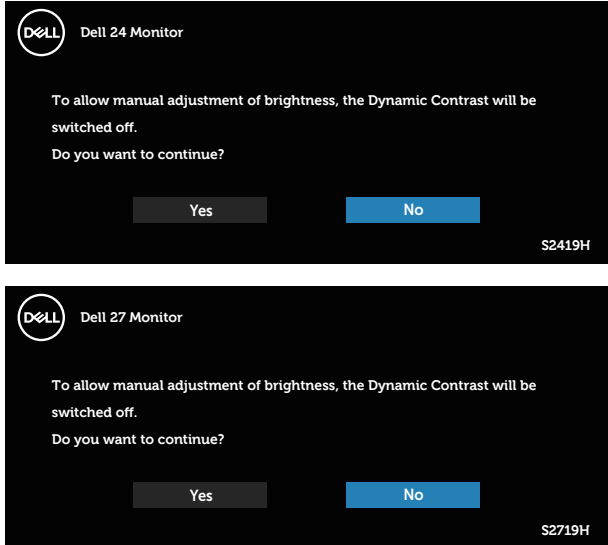

Before the DDC/CI function is disabled, the following message is displayed:

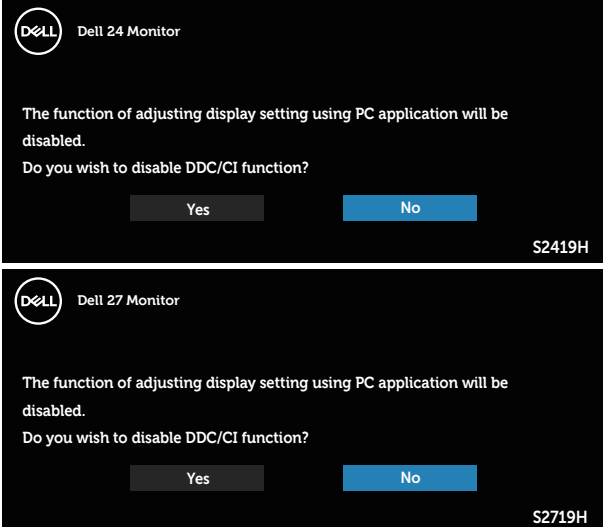

When the monitor enters the Power Save Mode, the following message appears:

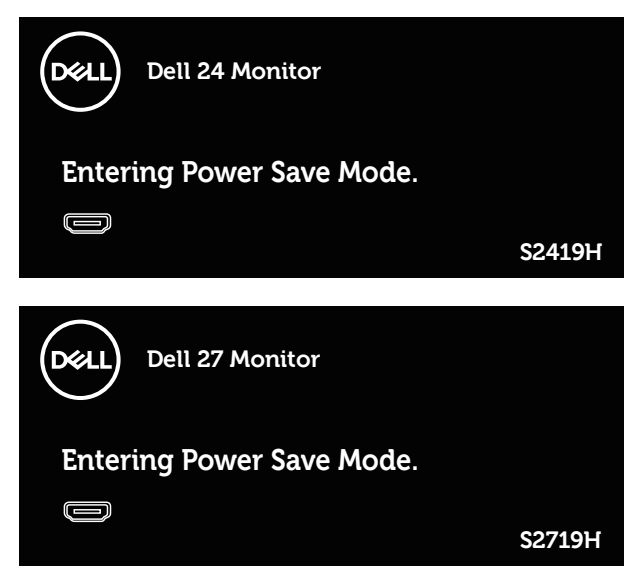

If HDMI cable is not connected, a floating dialog box as shown below appears. The monitor will enter Power Save Mode after 4 minutes if left at this state.

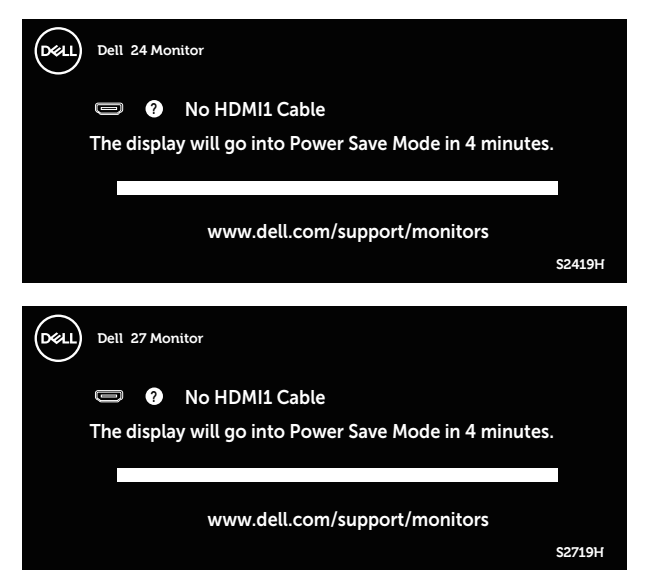

See [Troubleshooting](#page-38-1) for more information.

## <span id="page-35-0"></span>Setting up your monitor

#### Setting the maximum resolution

To set the maximum resolution for the monitor:

In Windows 7, Windows 8, Windows 8.1 and Windows 10:

- 1. For Windows 8 and Windows 8.1, select the Desktop tile to switch to classic desktop.
- 2. Right-click on the desktop and click Screen Resolution.
- 3. Click the Dropdown list of the Screen Resolution and select 1920 x 1080.
- 4. Click OK.

If you do not see 1920 x 1080 as an option, you may need to update your graphics driver. Depending on your computer, complete one of the following procedures: If you have a Dell desktop or portable computer:

● Go to [www.dell.com/support](http://www.dell.com/support), enter your computer's Service Tag, and download the latest driver for your graphics card.

If you are using a non-Dell computer (portable or desktop):

- ∞ Go to the support site for your computer and download the latest graphic drivers.
- ∞ Go to your graphics card website and download the latest graphic drivers.

#### If you have a Dell desktop or a Dell portable computer with internet access

1. Go to www.dell.com/support, enter your service tag, and download the latest driver for your graphics card.

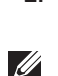

2. After installing the drivers for your graphics adapter, attempt to set the resolution to 1920 x 1080 again.

NOTE: If you are unable to set the resolution to 1920 x 1080, please contact Dell to inquire about a graphics adapter that supports these resolutions.

#### If you have a non Dell desktop, portable computer, or graphics card

In Windows 7, Windows 8, Windows 8.1 and Windows 10:

- 1. For Windows 8 and Windows 8.1 only, select the Desktop tile to switch to classic desktop.
- 2. Right-click on the desktop and click Personalization.
- 3. Click Change Display Settings.
- 4. Click Advanced Settings.
- 5. Identify your graphics controller supplier from the description at the top of the window (e.g. NVIDIA, ATI, Intel etc.).
- 6. Refer to the graphic card provider website for updated driver (for example, <http://www.ATI.com> OR [http://www.AMD.com](http://www.NVIDIA.com)).
- 7. After installing the drivers for your graphics adapter, attempt to set the resolution to  $1920 \times 1080$  again.

# <span id="page-37-0"></span>Using tilt

 $\mathscr{M}$  NOTE: The stand is detached when the monitor is shipped from the factory.

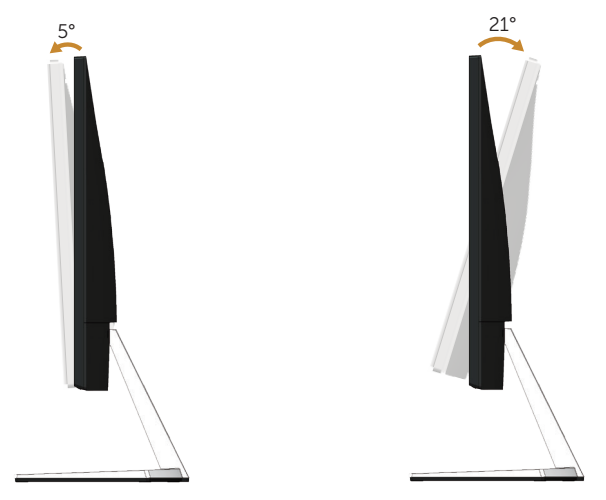

# <span id="page-38-1"></span><span id="page-38-0"></span>Troubleshooting

**A** WARNING: Before you begin any of the procedures in this section, follow the [Safety Instructions](#page-43-2).

### Self-Test

Your monitor provides a self-test feature that allows you to check if your monitor is functioning properly. If your monitor and computer are properly connected but the monitor screen remains dark, run the monitor self-test by performing the following steps:

- 1. Turn off both your computer and the monitor.
- 2. Disconnect all video cables from the monitor. This way, the computer doesn't have to be involved.
- 3. Turn on the monitor.

If the monitor is working correctly, it detects that there is no signal and one of the following message appears. While in self-test mode, the power LED remains white.

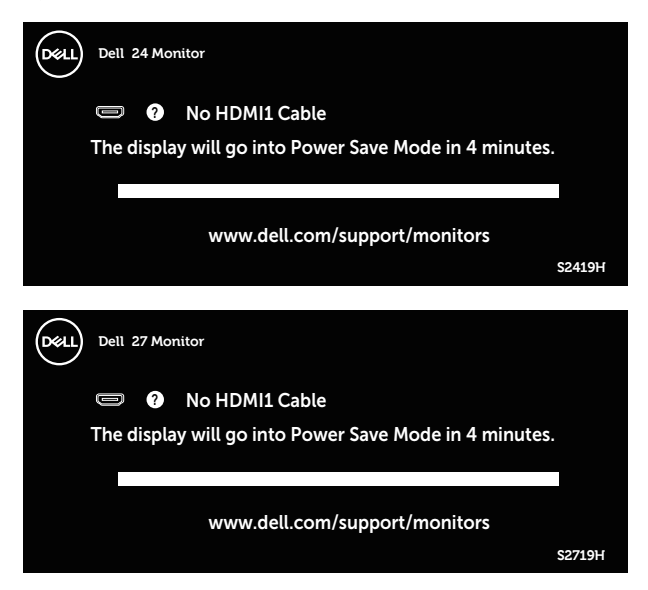

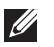

NOTE: This box also appears during normal system operation, if the video cable is disconnected or damaged.

4. Turn Off your monitor and reconnect the video cable; then turn on your computer and the monitor.

If your monitor remains dark after you reconnect the cables, check your video controller and computer.

# <span id="page-39-0"></span>Built-in diagnostics

Your monitor has a built-in diagnostic tool that helps you determine if any screen abnormality you experience is an inherent problem with your monitor, or with your computer and video card.

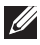

NOTE: You can run the built-in diagnostics only when the video cable is unplugged and the monitor is in self-test mode.

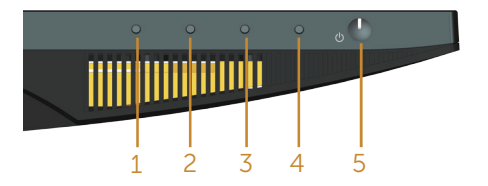

To run the built-in diagnostics:

- 1. Ensure that the screen is clean (no dust particles on the surface of the screen).
- 2. Unplug the video cable(s) from the back of the computer or monitor. The monitor then goes into the self-test mode.
- 3. Press and hold Button 1 for 5 seconds. A gray screen appears.
- 4. Carefully inspect the screen for abnormalities.
- 5. Press Button 1 on the bottom of the monitor again. The color of the screen changes to red.
- 6. Inspect the display for any abnormalities.
- 7. Repeat steps 5 and 6 to inspect the display in green, blue, black, white and text screens.

The test is complete when the text screen appears. To exit, press Button 1 again.

If you do not detect any screen abnormalities upon using the built-in diagnostic tool, the monitor is functioning properly. Check the video card and computer.

## <span id="page-40-0"></span>Common problems

The following table contains general information about common monitor problems you might encounter and the possible solutions:

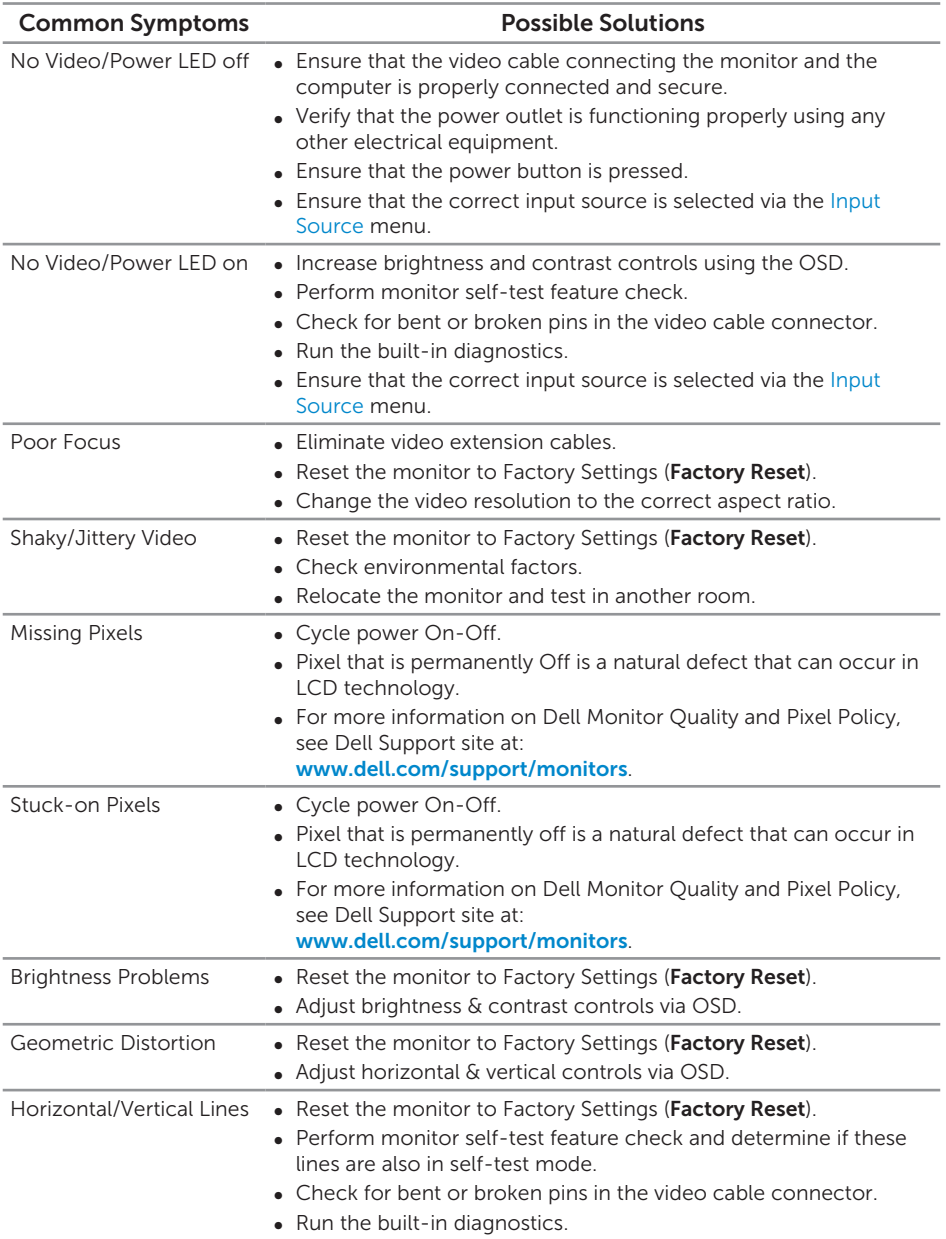

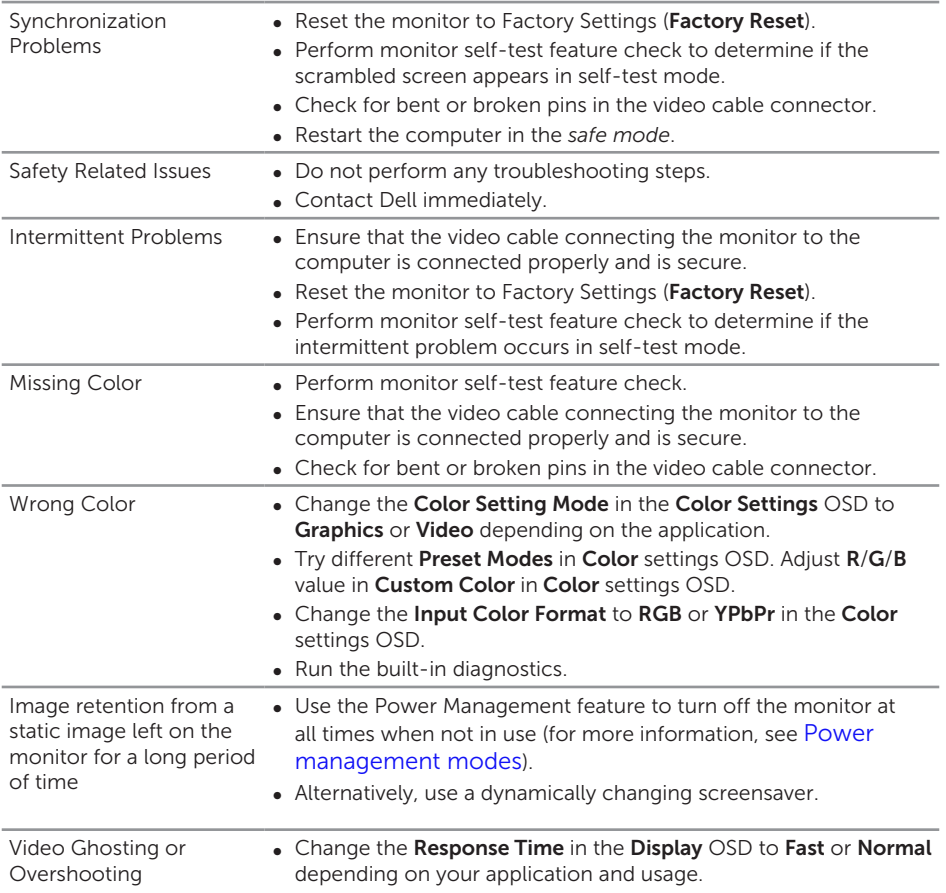

# <span id="page-42-0"></span>Product-specific problems

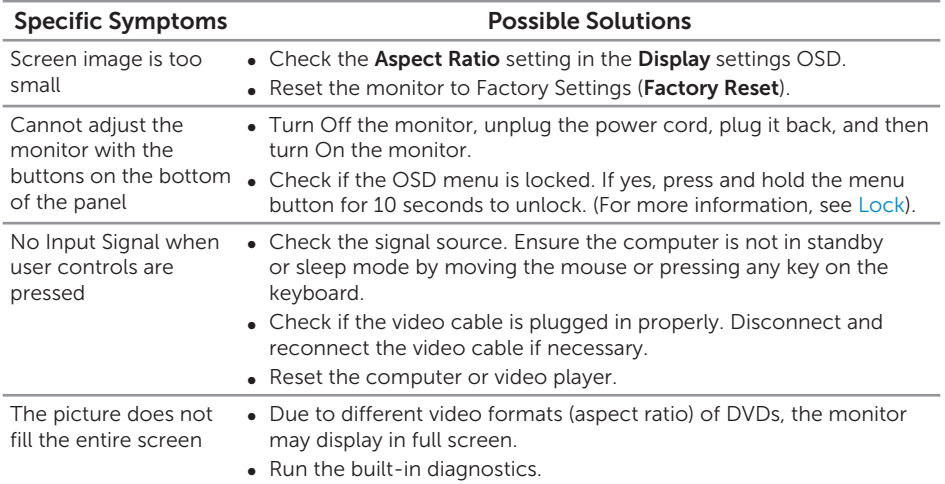

# <span id="page-43-0"></span>Appendix

#### <span id="page-43-2"></span>WARNING: Safety Instructions

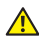

WARNING: Use of controls, adjustments, or procedures other than those specified in this documentation may result in exposure to shock, electrical hazards, and/or mechanical hazards.

For information on safety instructions, see the *Product Information Guide*.

### FCC notices (U.S. Only) and other regulatory information

For FCC notices and other regulatory information, see the regulatory compliance website located at [www.dell.com/regulatory\\_compliance](http://www.dell.com/regulatory_compliance).

### <span id="page-43-1"></span>Contacting Dell

For customers in the United States, call 800-WWW-DELL (800-999-3355).

NOTE: If you do not have an active Internet connection, you can find contact  $\mathscr{M}$ information on your purchase invoice, packing slip, bill, or Dell product catalog.

Dell provides several online and telephone-based support and service options. Availability varies by country and product, and some services may not be available in your area.

#### To get online Monitor support content:

1. Visit www.dell.com/support/monitors.

#### To contact Dell for sales, technical support, or customer service issues:

- 1. Visit www.dell.com/support.
- 2. Verify your country or region in the Choose A Country/Region drop-down menu at the bottom of the page.
- **3.** Click **Contact Us** on the left side of the page.
- 4. Select the appropriate service or support link based on your need.
- 5. Choose the method of contacting Dell that is convenient for you.
- WARNING: For displays with glossy bezels the user should consider the placement of the display as the bezel may cause disturbing reflections from surrounding light and bright surfaces.